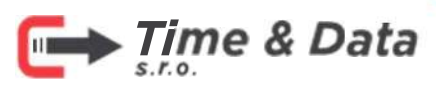

+421 905 756 840 > info@timedata.sk

# M33 VONKAJŠIA STANICA KONFIGURAČNÝ MANUÁL

### Kľúčové vlastnosti

- Minimalistický dizajn, ultratenké telo  $\circ$
- 7-palcový kapacitný dotykový displejs rozlíšením 600 × 1024  $\circledcirc$
- Podporuje konfiguráciu na diaľku cez web rozhranie  $\circ$
- Duálne 2MP HD kamery s IR podporou  $\bullet$
- Detekcia Liveness (a)
- Na zlepšenie spracovania obrazu sa používa široko dynamický algoritmus efektu  $\bullet$ podsvietenia okolia

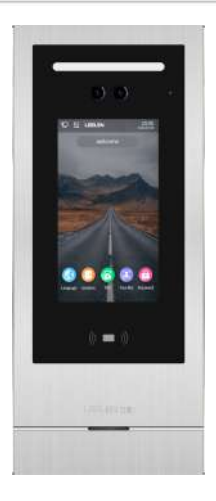

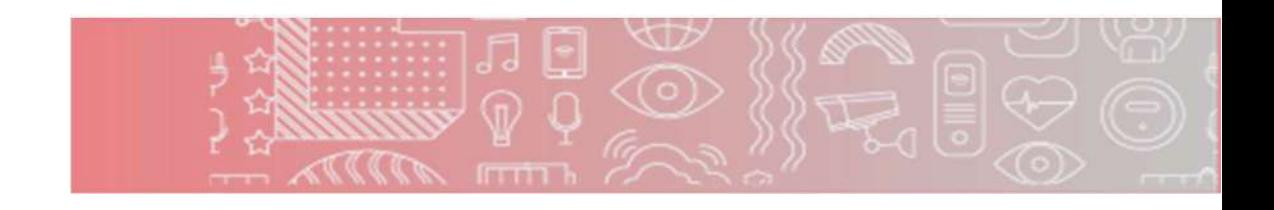

## Predhovor

#### Tento návod

Príručka obsahuje návod pre užívateľov na bežnú prevádzku a nastavenie jednoduchých parametrov zariadenia tak, aby spĺňali požiadavky aplikácií v každodennom živote. Tento súbor sa môže aktualizovať, keď sa zariadenie optimalizuje alebo inovuje.

Manuál používajte s vedením a pomocou odborníkov vyškolených na podporu výroby.

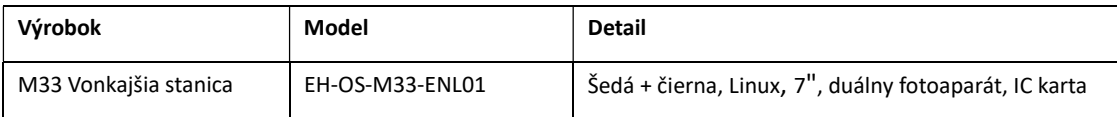

#### História revízií

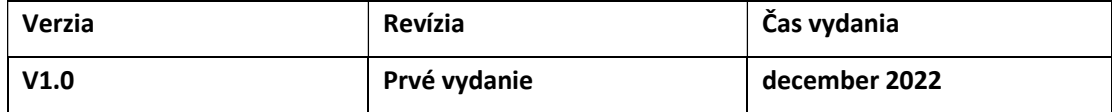

#### Dôležité bezpečnostné informácie

Aby ste predišli vážnemu zraneniu alebo strate na živote alebo majetku a aby ste zaistili správnu a bezpečnú prevádzku svojho produktu, pred použitím produktu si pozorne prečítajte túto časť.

#### Upozornenia

Prevencia proti požiaru, úrazu elektrickým prúdom a skratom

- ・ Nechajte inštalačné práce na predajcovi. Inštalačné práce si vyžadujú technické znalosti a skúsenosti. Práce na elektrickom pripojení by mal vykonávať iba certifikovaný personál. Ak to nedodržíte, môže to spôsobiť požiar, úraz elektrickým prúdom, zranenie alebo poškodenie zariadenia. Poraďte sa s predajcom.
- ・ Na napájacie káble nič nedávajte. Nainštalujte zariadenie tam, kde nikto nemôže šliapať na alebo zakopnúť o napájacie káble.
- ・ Nedovoľte, aby boli napájacie káble nadmerne natiahnuté, príliš voľné alebo umiestnené pod ťažké predmety.
- ・ Uistite sa, že všetky pripojenia z elektrickej zásuvky do napájacieho zdroja sú bezpečné.
- ・ Nikdy sa nedotýkajte napájacieho zdroja a napájacích káblov mokrými rukami.
- ・ Nepoužívajte napájací zdroj pre vonkajšie inštalácie (je určený iba na vnútorné použitie).
- ・ Zariadenie nerozoberajte ani neupravujte . Ak sa vyžaduje servis, pošlite zariadenie do autorizovaného servisného strediska.

Demontáž zariadenia alebo manipulácia so zariadením spôsobom, ktorý nie je popísaný v dokumentácii, vás môže vystaviť nebezpečnému napätiu alebo iným rizikám.

・Počas elektrickej búrky sa nedotýkajte produktu alebo jednotky napájania. Môže existovať riziko úrazu elektrickým prúdom z blesku.

・ Nepripájajte nešpecifikované zariadenia.

・ Pri vytváraní otvorov v stenách pre inštaláciu alebo elektroinštaláciu, alebo pri zaisťovaní napájacieho kábla dbajte na to, aby ste nepoškodili existujúce káble a potrubia.

- ・ Keď je elektrická zásuvka zapnutá, nevytvárajte žiadne elektroinštalačné pripojenie.
- ・ Neinštalujte zariadenie a napájaciu jednotku na nasledujúce miesta:
	- Miesta, kde môže byť zariadenie a napájacia jednotka znečistená vodou alebo chemikáliami
	- Miesta, kde je vysoká koncentrácia prachu alebo vysoká vlhkosť
- ・ Netlačte žiadne predmety cez otvory zariadenia.

・Ak sa vyskytne niektorá z nasledujúcich podmienok, odpojte ethernetový (LAN) kábel od zariadenia.

Odpojte napájací zdroj od elektrickej zásuvky a potom nahláste servisnú udalosť do autorizovaného servisného strediska keď

- Zo zariadenia stúpa dym, je cítiť abnormálny zápach alebo vydáva nezvyčajný hluk
- Napájacie káble sú poškodené alebo rozstrapkané
- Do výrobku spadli kovové predmety
- ・ Nepoužívajte zariadenie v nestabilných oblastiach alebo oblastiach náchylných na silné vibrácie. To môže spôsobiť pád zariadenia, čo môže mať za následok poškodenie zariadenia alebo zranenie.
- ・ Vždy pripojte napájacie káble k príslušným svorkám. Nesprávne pripojenie napájacích káblov môže poškodiť napájací zdroj.
- Zasuňte napájacie káble pevne až do svoriek. Ak káble nie sú vložené úplne, môže sa generovať teplo.
- ・ Ak elektroinštalácia prechádza vonkajškom, použite káblovú chráničku a prepäťovú ochranu.
- ・ Ak elektroinštalácia prechádza pod zemou, použite káblovú chráničku a nevytvárajte pod zemou žiadne spojenia.

・ Nainštalujte produkt bezpečne v súlade s pokynmi v tomto dokumente, aby ste zabránili jeho pádu zo steny. Vyhnite sa inštalácii na nízkopevnostné steny, ako sú sadrokartónové dosky, ALC (autoklávovaný ľahký betón), betónový blok alebo dyha (tenšia ako 18 mm).

・Neumiestňujte svoje uši do blízkosti reproduktora, pretože hlasné zvuky vydávané z reproduktora môžu spôsobiť porušenie sluchu.

・Aby sa zabránilo vážnym zraneniam v dôsledku neočakávaného pádu produktu, musí byť výrobok s funkciou upevnenia na stenu inštalovaný vo výške 2 m alebo nižšej.

#### Súkromie

Pri inštalácii alebo používaní produktu berte do úvahy práva ostatných, pokiaľ ide o práva na súkromie a práva ochrany osobných údajov.

・ Všeobecne sa uvádza, že "súkromie" znamená schopnosť jednotlivca alebo skupiny zastaviť informácie o sebe v tom, aby ste sa stali známymi ľuďmi pre iných ako pre tých, ktorým ste sa rozhodli poskytnúť informácie.

Ochrana osobných údajov zahŕňa právo na ochranu pred zhotovením a použitím vlastnej podoby bez Vášho súhlasu.

・ Počas používania dodržiavajte právne predpisy (ochrana údajov, video dohľad) vo vašej krajine.

### Životné prostredie

- ・ Výrobok by nemal byť vystavený priamemu slnečnému žiareniu.
- ・ Výrobok by sa mal uchovávať mimo zdrojov tepla, ako sú radiátory, sporáky atď. Nemal by byť umiestnený v miestnostiach, kde je teplota nižšia ako 0 °C alebo vyššia ako 40 °C. Malo by sa tiež zabrániť inštalácii vo vlhkých pivniciach.
- ・ Neinštalujte výrobok na miesta, ktoré podliehajú náhlym zmenám teploty. Ak tak neurobíte, môže to spôsobiť kondenzáciu na na výrobku a spôsobenie poruchy.
- ・V oblastiach obklopených vysokým elektrickým poľom sa môžu vyskytnúť poruchy obrazu alebo zvuku zariadenia.

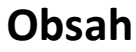

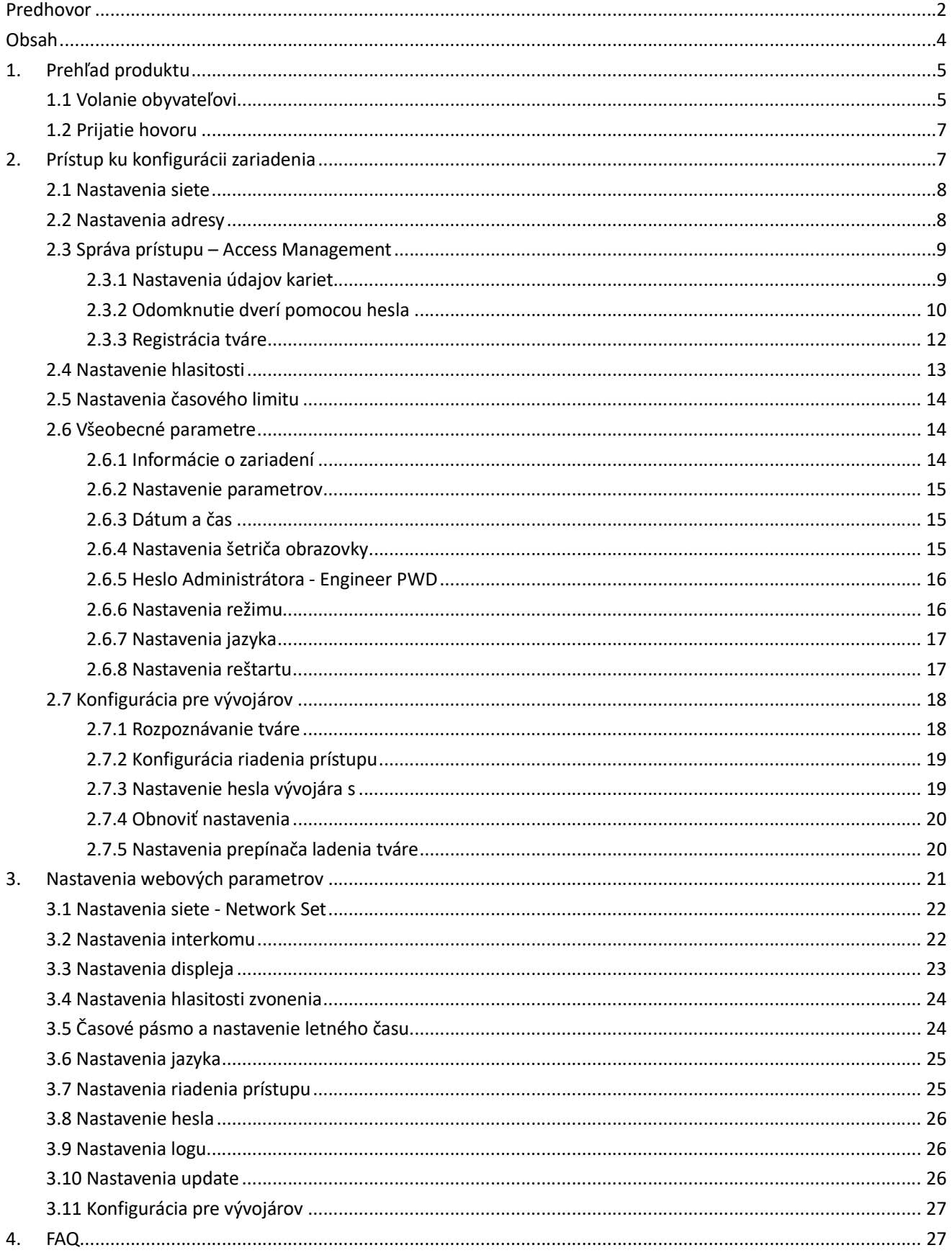

## 1.Prehľad produktu

M33 je 7" dotyková vonkajšia stanica s lešteným kovovým rámom, ktoré dodáva zariadeniu farbu. Má vlastný obrázok na pozadí a obrázok šetriča obrazovky, ktorý vytvára priestor pre reklamu. M33 podporuje rôzne spôsoby odomykania, ktoré poskytujú pohodlie pre ľudí, vrátane rozpoznávania tváre, hesla, odomknutie IC kartou, odomknutie vnútornou stanicou, odomknutie cez APP atď. Dve 2.0 mega piexlové kamery zachytávajú viac videa vo vysokom rozlíšení, čo umožňuje panoramatický výhľad na vonkajšie prostredie. Hovor jedným kliknutím a abecedné vytáčanie umožnia ľuďom zavolať rýchlejšie. Zariadenie sa používa hlavne v bytových projektoch, komerčných projektoch atď., s prístupom osôb do ubytovania.

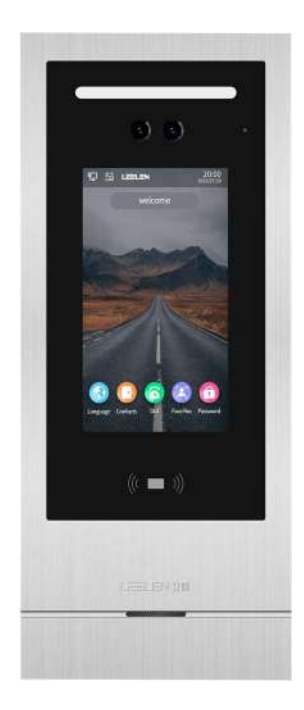

### 1.1 Volanie obyvateľovi

Užívatelia môžu použiť vonkajšiu stanicu na telefonovanie obyvateľom dvoma spôsobmi. Prvým spôsobom je priame použitie tabla na zadanie volaného čísla, ktoré chce vytočiť, druhým spôsobom je priamy výber kontaktu, ktorý chce vytočiť v adresári – mennom zozname.

(1) Užívateľ kliknutím na položku Vytáčanie - Dial vstúpi do rozhrania klávesnice na vytáčanie hovoru. Po zadaní príslušného čísla, kliknite

na tlačidlo **. Ak nepoznáte číslo druhej strany, môžete kliknúť na ikonu a poradiť sa s centrom správy budovy. Ak sú vo** 

vytočenom čísle písmená, môžete kliknutím na prepínať klávesnicu na vkladanie medzi písmenami a číslami.

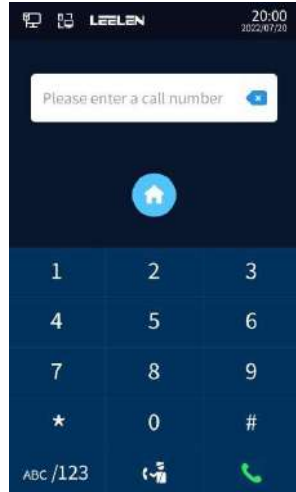

(2) Po importovaní menného zoznamu obyvateľov môže užívateľ volať importované kontakty v mennom zozname kontaktov zariadenia

a kliknutím na **vedalizovať hovory jedným kliknutím.** 

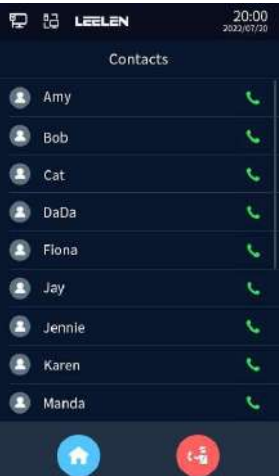

(3) Po zazvonení hovoru môže užívateľ zavesiť hovor na vonkajšej stanici. Ak obyvateľ prijme hovor, výzva na hlavnom rozhraní vonkajšej stanice sa zmení z "Volanie..." – "Contnecing... " na " Hovor..." – "Talking... "

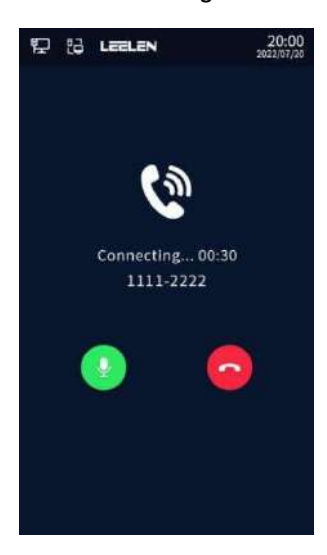

### 1.2 Prijatie hovoru

 $\bullet$ Vonkajšia stanica môže prijímať hovory z vnútornej alebo strážnej stanice. V tomto okamihu môže používateľ kliknutím na

uskutočniť hovor. Keď používateľ klikne na tlačidlo  $\Box$ , hovor interkomu môže byť odmietnutý. Za normálnych okolností vonkajšia stanica predvolene vypne tlačidlo automatickej odpovede, čím uloží akciu návštevníkov na zdvihnutie telefónu a obyvatelia môžu priamo hovoriť medzi sebou interkomom.

Keď vonkajšia stanica zazvoní, aby prijala hovor, môžete hovor ukončiť kliknutím na .

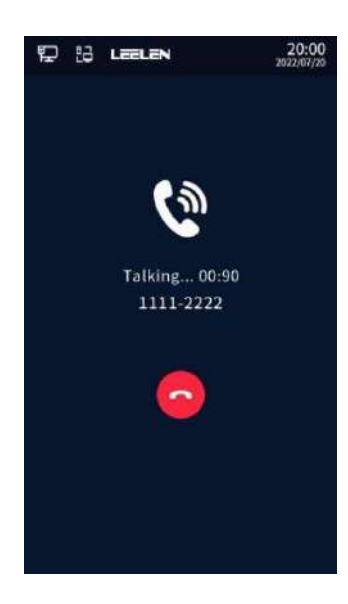

## 2.Prístup ku konfigurácii zariadenia

Administrátori môžu zadať rozhranie konfigurácie parametrov zariadenia tromi spôsobmi. Prvý spôsob: stlačte \* 90 \* 123456 \* v rozhraní vytáčania hovoru.

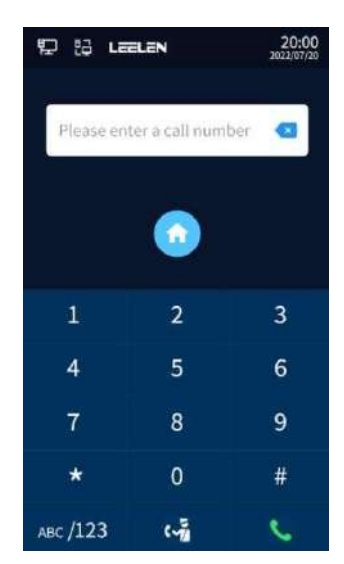

Druhý spôsob: užívateľ priamo klikne na tlačidlo reset na zadnej strane zariadenia a zobrazí sa rozhranie nastavenia parametrov. Tretí spôsob: prihláste sa do WEBového rozhrania zariadenia, zadajte IP adresu ako webovú adresu v prehliadači (predvolená IP je 192.168.1. 28). Prihlasovací účet je admin a administrátorské heslo je 123456 (predvolené). Nasledujúce rozhrania umožňujú nastaviť lokálne technické nastavenia zariadenia.

### 2.1 Nastavenia siete

Keď administrátor vstúpi do rozhrania technického nastavenia zariadenia, kliknutím na položku Sieť – Network môže vstúpiť do rozhrania nastavenia siete. Užívateľ môže zadať príslušné sieťové informácie, ako je IP adresa, maska podsiete, brána siete a DNS servery a kliknutím na uložiť - Save v pravom hornom rohu uložiť nastavené parametre siete.

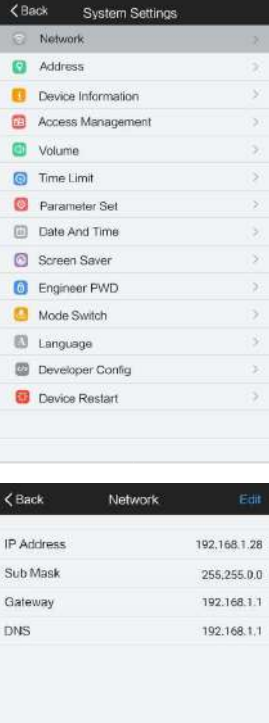

#### Poznámka:

Nastavenia IP adries všetkých zariadení v sieti v jednom systéme nemôžu byť rovnaké. V opačnom prípade sa môžu vyskytnúť v sieti konflikty IP adries. Napríklad sieťová IP adresa iných zariadení je 192.168.0.X a maska podsiete je 255.255.0.0. IP adresa tohoto zariadenia je 192.168.1.X. Tak toto zariadenie potom patrí do rovnakej podsiete. Ak je IP adresa iného zariadenia 192.168.0.X, maska podsiete je 255.255.255.0 a IP adresa tohoto zariadenia je 192.168.1.X, potom toto zariadenie nepatrí do rovnakej podsiete.

### 2.2 Nastavenia adresy

Keď administrátor vstúpi do rozhrania technického nastavenia zariadenia, kliknutím na položku Adresa - Address vstúpi do rozhrania nastavenia adresy. Konkrétne čísla, ktoré je možné nastaviť, zahŕňajú číslo zariadenia, číslo strážnej stanice.

(1) Číslo samotného zariadenia je 8-miestne číslo a používateľ ho nastavuje podľa požiadaviek projektu na vybavenie. Predvolené zobrazené číslo je: 1111-0001;

(2) Číslo strážnej stanice je 8-miestne číslo a užívateľ ho nastavuje podľa požiadaviek projektu na vybavenie. Predvolené číslo zobrazené číslo je: 9999-0001;

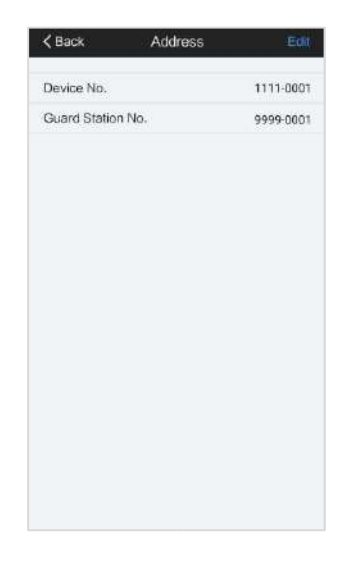

## 2.3 Správa prístupu – Access Management

#### 2.3.1 Nastavenia údajov kariet

Administrátor môže realizovať požiadavky na zobrazenie množstva kariet, odstránenie údajov kariet, pridanie údajov kariet a podobne.

(1) Zobrazenie údajov kariet: V rozhraní Správy prístupu - Access Management môžete skontrolovať počet kariet obyvateľov

 $\mathsf{Resident}$  Card $(0)$  čísla v zátvorkách. Čísla zobrazujú, koľko používateľských kariet bolo registrovaných;

- (2) Odstránenie kariet: V rozhraní Správy prístupu Access Management kliknutím na Resident Card(0) vstúpte do rozhrania na úpravu používateľských kariet. Kliknutím na položku Vyprázdniť - Empty vymažete všetky údaje o kartách.
- (3) Pridanie kariet: V rozhraní Správy prístupu Access Management kliknutím na Resident Card(0) vstúpte do rozhrania na úpravu používateľskej karty. Najprv zadajte číslo zariadenia a číslo domácnosti. Kliknite na Pridať - Add, keď rozhranie zobrazí výzvu "Priložtete kartu, aktuálny počet kariet je: XXX" - "Please register by swiping card.num:XXX", priložte novú kartu v oblasti čítačky kariet v zariadení. Zariadenie zobrazí výzvu "Karta bola úspešne zaregistrovaná" - "The card has been registered successfully". V tomto okamihu sa počet aktuálnych kariet zvýši o jednu. Ak sa stará karta znova priloží na čítačku, zariadenie zobrazí výzvu "Údaje karty boli aktualizované" - "Card information has been updated".

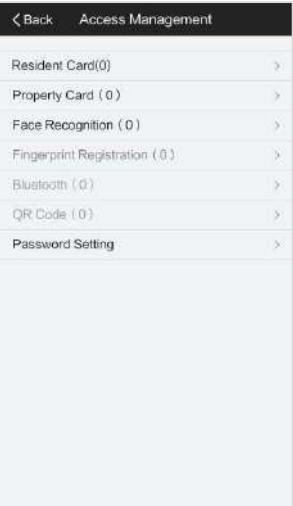

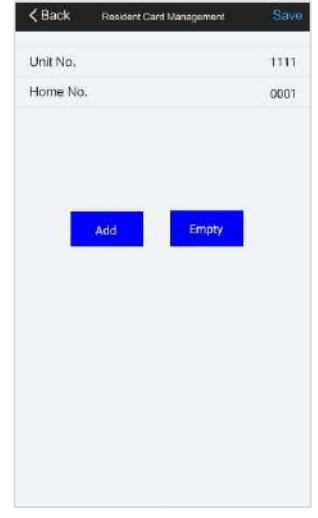

Administrátori môžu zaregistrovať kartu správcu, kliknutím na Property Card (0) vstúpiť do rozhrania na správu kariet správcu. Po kliknutí na Add – Pridať, priložením novej karty v oblasti čítačky kariet v zariadení môžete vidieť, že počet registrovaných kariet sa zvýšil o jednu. Ak chce zákazník zrušiť kartu správcu, kliknite na položku Vyprázdniť - Empty. Keď sa zobrazí výzva "odstrániť registračnú kartu" - "Log out the registration card No.?" Kliknutím na **V** zariadenie upozorní, že zrušenie karty bolo úspešné. Po kliknutí na **X** zrušte vymazanie údajov o karte.

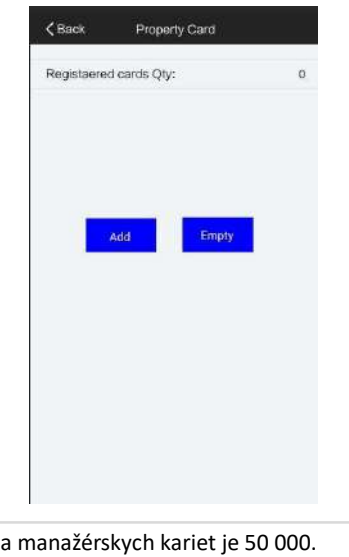

Poznámka: Maximálny počet používateľských

### 2.3.2 Odomknutie dverí pomocou hesla (PIN)

Administrátori môžu nastaviť typy hesiel, ktoré si užívatelia môžu vybrať, vrátane spoločných hesiel a jedného hesla jedného účtu.

(1) spoločné heslo - common password: prepínač verejných hesiel a prispôsobené verejné heslo. Predvolené hodnoty sú 1234. Administrátor si môže prispôsobiť verejné heslo, zadať nové heslo do nového hesla a zadať zodpovedajúce nové heslo na opätovné potvrdenie. Kliknutím na tlačidlo Uložiť - Save uložte parametre.

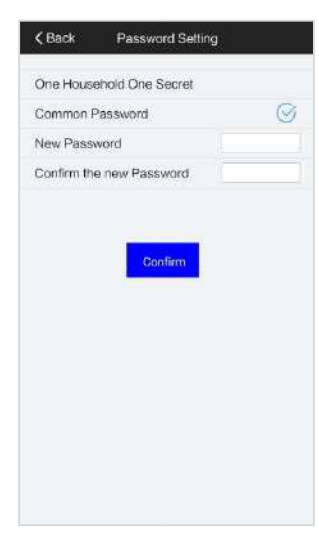

(2) jedno heslo pre každú domácnosť: Je potrebné, aby užívateľ nastavil príslušné heslo užívateľa prostredníctvom svojej vnútornej stanice. Predvolené heslo užívateľa je: 123456. Konkrétne prevádzkové kroky na vnútornej stanici sú nasledovné:

Užívateľ klikne na Nastavenie -> <sup>2</sup> -> User password -> Lock Password. Na obrazovke môžete nastaviť 6 číselné heslo zámku (PIN).

Zadajte heslo a kliknite na OK.

Poznámka: Ak vás držia ako rukojemníkov zlí ľudia pred vonkajšou stanicou, môžete pred zadaním hesla pre odomknutie najskôr zadať 9 a zadať heslo na odomknutie. V tomto okamihu sa správe centra nehnuteľností vyšle alarm výstrahy únosu a informuje sa tak bezpečnostný personál nehnuteľnosti, aby požiadal o záchranu. (ak existuje ochrana objektu strážnou službou).

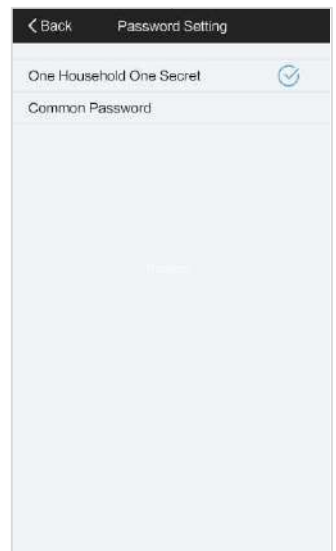

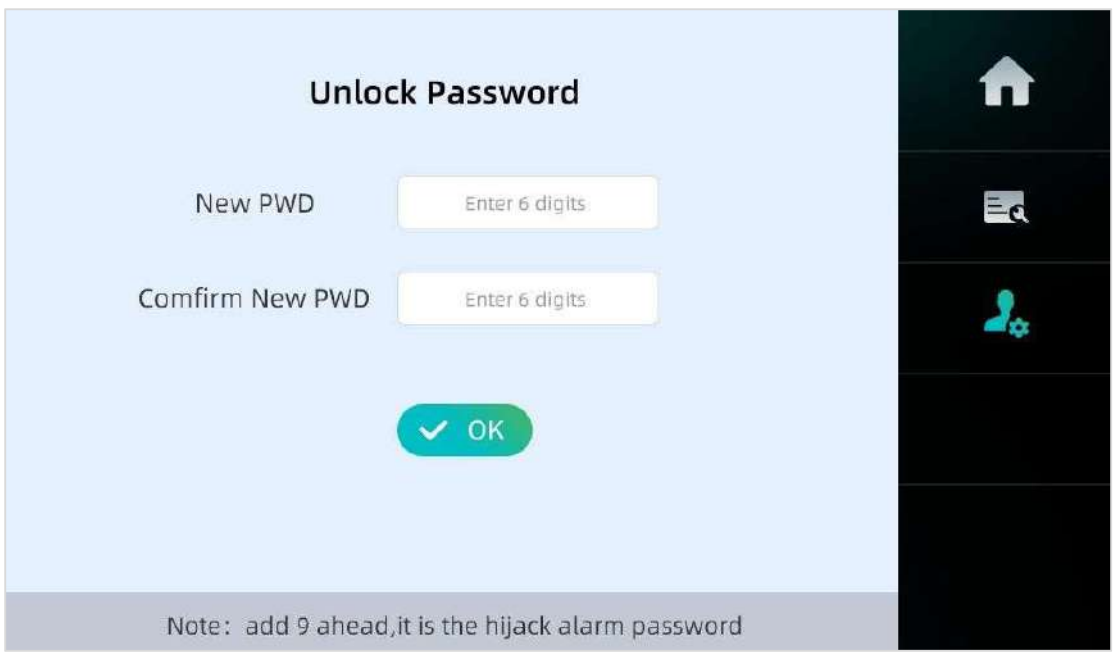

#### 2.3.3 Registrácia tváre

Poznámka: predvolené nastavenie registrácie tváre je vypnuté, ak zistíte, že nemôžete použiť registráciu tváre, môžete prejsť na stránku "Developer config -> Access control configuration -> Face recognition" a povoliť ju

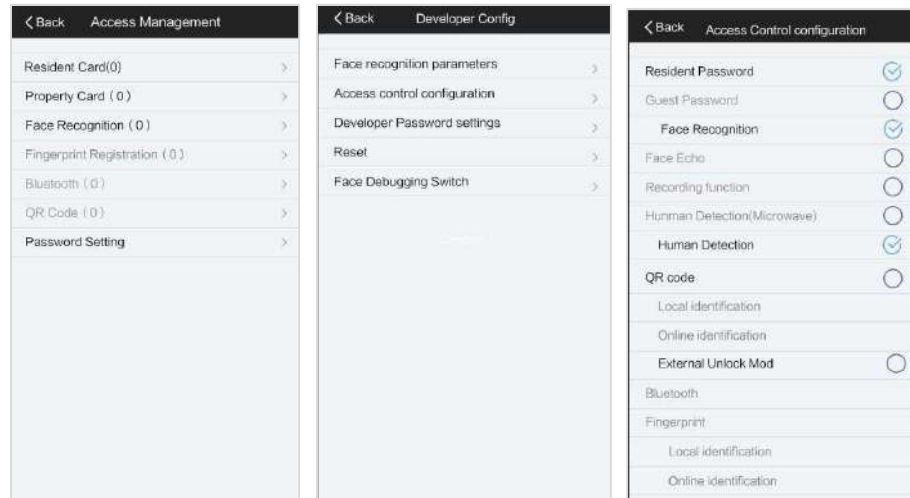

Administrátori môžu nechať obyvateľov načítať tvár na kameru pred vonkajšou stanicou, aby tak zaregistrovali tvár pre odomknutie

tvárou. Po vstupe do rozhrania nastavení kliknutím na Face Recognition (0) vojdite do rozhrania nastavenia rozpoznávania tváre. (1) Požiadavka na počet tvárí: Po vstupe do rozhrania nastavení môžete skontrolovať Face Recognition (6) čísla v zátvorkách. Čísla predstavujú, koľko tvárí bolo registrovaných;

(2) Vymazanie údajov o tvári: Po vstupe do rozhrania nastavení kliknutím na Face Recognition (0) vojdite do rozhrania na úpravu údajov tváre používateľa. Kliknutím na položku Vyprázdniť - Empty vymažete všetky údaje o tvári.

(3) Pridanie údajov o tvári: Po vstupe do rozhrania nastavení kliknutím na Face Recognition (0) vojdite do rozhrania na úpravu údajov tváre používateľa. Najprv zadajte zodpovedajúce číslo jednotky a číslo bytu. Kliknite na Pridať - Add a keď rozhranie zobrazí výzvu "Počet registrovaných tvárí je: XXX" - "Number of registered faces : XXX", zamierte tvár na rám tváre na obrazovke zariadenia. Keď užívateľ nasmeruje tvár na zariadenie, aby získal dáta tváre, objaví sa kontextové okno, ktoré dostane fotografiu tváre. Kliknutím na **kontextor** úspešne uložte údaje o tvári, keď kliknete na  $\mathbb{R}^{\times}$  vrátite sa do rozhrania pridania nastavenia tváre, môžete pokračovať v pridávaní tváre stlačením tlačidla Pridať - Add.

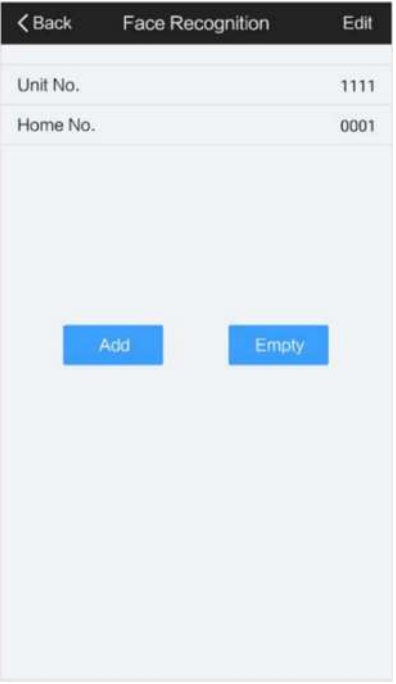

### 2.4 Nastavenie hlasitosti

Administrátor s môže nastaviť hlasitosť zariadenia a časový limit pre fungovanie zariadenia. Medzi hlavné nastavenia patrí nastavenie hlasitosti, výber vyzváňacieho tónu, prepínač zvuku alarmu pri násilnom otvorení dverí a prepínač zvuku pri snímaní. Keď administrátor vstúpi do rozhrania nastavení, kliknutím na položku Hlasitosť - Volume zadajte rozhranie na nastavenie hlasitosti zvuku. Administrátori môžu nastaviť hlasitosť zariadenia vrátane hlasitosti zvonenia, hlasitosti interkomu a hlasitosti pohotovosti. Keď administrátor vstúpi do rozhrania nastavení, kliknite na položku Hlasitosť- Volume, kliknite na položku Nastavenie hlasitosti - Volume Setting a vstúpte do rozhrania na nastavenie hlasitosti. Kliknutím na **O**znížte hlasitosť; kliknutím na **D**zvýšte hlasitosť

- (1) Hlasitosť zvonenia: 0% 100%, predvolená hodnota je 60%;
- (2) Hlasitosť interkomu: 0 % 100 %, predvolená hodnota je 60 %;
- (3) Hlasitosť výstrahy: 0 % 100 %, predvolená hodnota je 60 %;
- (4) Hlasitosť AD: 0 % 100 %, predvolená hodnota je 60 %;
- (5) Zvuk alarmu: predvolené je zapnuté;

Administrátori môžu nastaviť vyzváňacie a volacie tóny a zariadenie môže podporovať celkovo 5 vyzváňacích tónov. Zahŕňa vyzváňací tón 1 – vyzváňací tón 5. Keď administrátor vstúpi do rozhrania nastavení, kliknite na položku Hlasitosť - Volume, kliknite na položku Nastavenie typu zvonenia - Ring tone type Setting a vstúpte do rozhrania na nastavenie vyzváňacieho tónu.

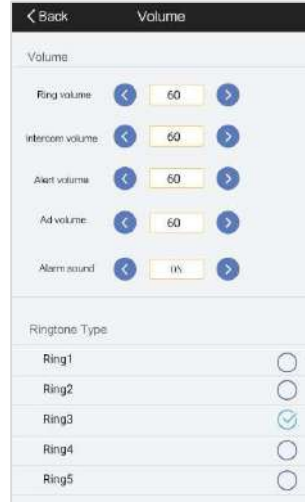

## 2.5 Nastavenia časového limitu

Administrátori môžu nastaviť funkčný čas zariadenia, vrátane:

- (1) Alarmu núteného otvorenia dverí: nastavenie, či sa má spustiť alarm, keď sa dvere alebo zámok otvoria abnormálne;
- (2) Trvanie (trvania) odomknutia: nastavte čas otvorenia zámku 0-253 s.; predvolené 5 s.
- (3) Časový limit otvorenia dverí: nastavte čas otvorenia dverí alebo zámku; predvolená hodnota je 120 s.

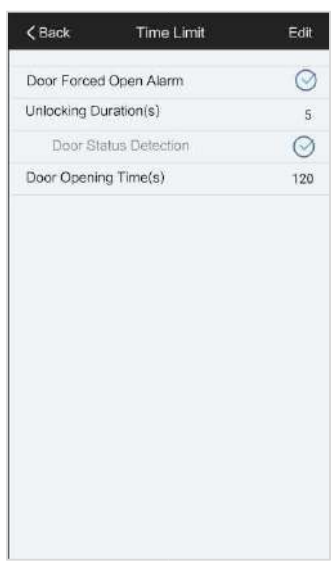

## 2.6 Všeobecné parametre

### 2.6.1 Informácie o zariadení

Administrátori môžu požadovať informácie o zariadení v časti Informácie o zariadení - Device Information v rozhraní nastavenia. Hodnota zahŕňa sériové číslo, MAC adresu, verziu Software, verziu jadra, verziu systému, verziu Hardware, verziu Face.

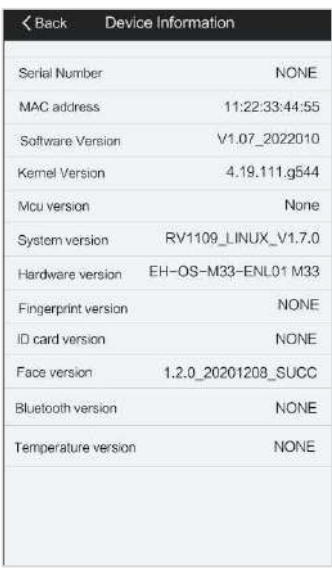

#### 2.6.2 Nastavenie parametrov

Keď administrátor vstúpi do rozhrania nastavení, môže nastaviť sieťovú prevádzku zariadenia a upraviť jas osvetlenia.

(1) Nastavenie rýchlosti siete: Môžete si vybrať 10M alebo 100M. Ak si vyberiete 10M, môžete použiť na volanie 4 zariadení v rovnakom čase. Ak si užívateľ vyberie 100M, môžete volať na 8 zariadení súčasne.

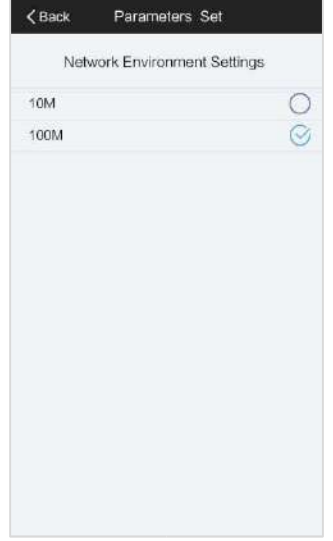

### 2.6.3 Dátum a čas

Administrátor môže nastaviť čas zariadenia. Po vstupe do rozhrania nastavenia kliknite na položku Dátum a čas - Date Time a vojdite do rozhrania na nastavenie času, kde je možné manuálne nastaviť dátum a čas. Ak je administrátorom nastavené online číslo strážnej stanice, kliknite na tlačidlo Kalibrovať - Calibrate, aby ste získali čas zo strážnej stanice a vykonali kalibráciu času.

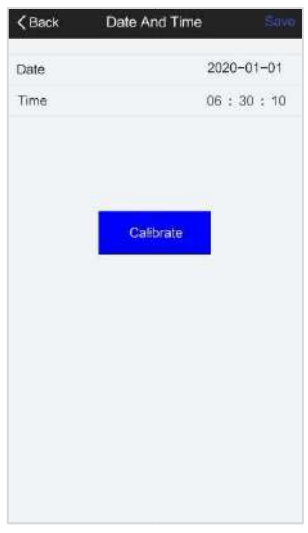

#### 2.6.4 Nastavenia šetriča obrazovky

Režim šetriča obrazovky: vrátane obrazovky s fotografiou alebo tmavej obrazovky. Keď používateľ vyberie položku Fotografia - Photo, zariadenie vstúpi do režimu šetriča obrazovky a zobrazí obrázok. Keď používateľ vyberie Black Screen, zariadenie vstúpi do šetriča obrazovky a zobrazí tmavú obrazovku.

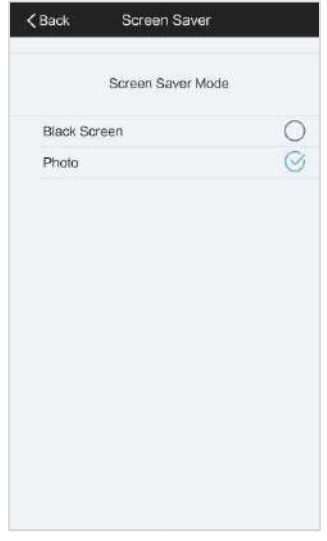

#### 2.6.5 Heslo Administrátora - Engineer PWD

Administrátori môžu nastaviť heslo (engineering password) prostredníctvom rozhrania nastavení zariadenia. Zadajte nové heslo do nastavenia hesla, znova ho potvrďte (engineering password podporuje 6 číslic) a kliknutím na Save uložte parametre.

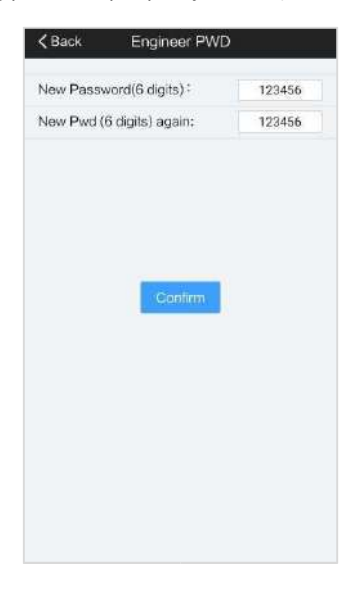

#### 2.6.6 Nastavenia režimu

Keď administrátor vstúpi do rozhrania nastavenia, môže kliknúť na prepínač režimov - Mode Switch, aby si vybral typ vonkajšej stanice. Môže si vybrať štandardnú vonkajšiu stanicu budovy alebo nástennú vonkajšiu stanicu. Pri výbere vonkajšej stanice budovy, ak sa užívateľ stretne s vonkajšou stanicou budovy, ktorá je v tomto čase v údržbe, môže byť zariadenie nastavené tak, aby bolo v časovo obmedzenej prevádzke. Zariadenie v tomto okamihu prejde do stavu uzamknutej obrazovky. Administrátori nastavujú zodpovedajúce parametre prostredníctvom webu. Nemôže sa normálne používať, kým neuplynie nastavená doba. Počas tejto služby časového limitu je možné funkciu time limit zrušiť iba vtedy, keď je požiarny poplach, a zariadenie je možné reštartovať a normálne používať.

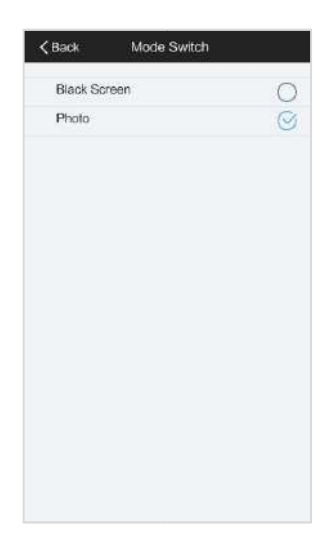

#### 2.6.7 Nastavenia jazyka

Administrátori môžu nastaviť jazyk v nastaveniach zariadenia. Zariadenie podporuje angličtinu, zjednodušenú čínštinu, tradičnú čínštinu, poľštinu, taliančinu, portugalčinu, vietnamčinu, francúzštinu, španielčinu, turečtinu atď. Angličtina sa zobrazuje predvolene. Môžete vybrať ľubovoľný jazyk na zobrazenie a kliknutím na tlačidlo uložiť – Save uložiť parametre.

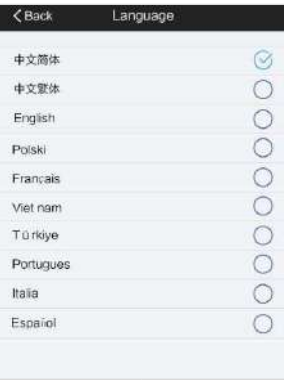

#### 2.6.8 Nastavenia reštartu

Administrátori môžu reštartovať zariadenie v rozhraní nastavenia, kliknite na reštartovať zariadenie - Device Restart. V tomto okamihu sa na zariadení zobrazí okno s výzvou, či reštartovať systém, kliknutím na sa zariadenie vstúpi do režimu reštartu, keď kliknete na **X, zariadenie zruší reštart.** 

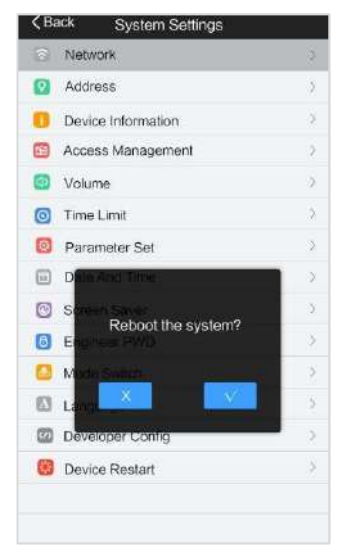

## 2.7 Konfigurácia pre vývojárov

Táto časť obsahu je poskytovaná vývojárom na použitie a frekvencia používania administrátormi je relatívne malá. Administrátori kliknú na položku Develop Config a potom musia zadať heslo 9999999 (predvolené), ktoré môžu administrátori priamo upraviť v konfiguračných parametroch vývojára.

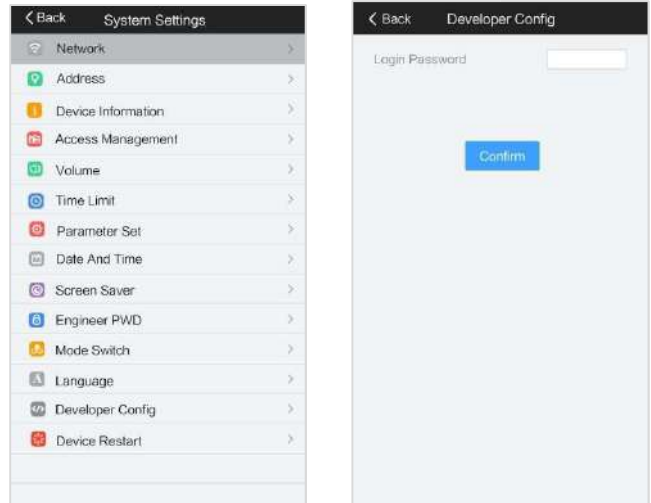

Keď administrátor vstúpi do rozhrania parametrov vývojára, môže vidieť obsah vrátane úpravy parametrov rozpoznávania tváre, konfigurácie riadenia prístupu, hesla vývojára, resetovania zariadenia, ladenia parametrov tváre a ďalších parametrov nastavenia. Ladenie tváre používajú iba vývojári a tento dokument ho nepredstavuje podrobne.

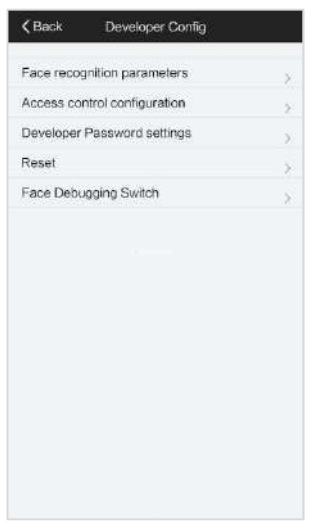

### 2.7.1 Rozpoznávanie tváre

Po zadaní rozhrania nastavenia parametrov rozpoznávania tváre môžu administrátori nastaviť nasledujúce parametre podľa svojich potrieb.

- (1) Živý režim: prepnite režim detekcie živosti pre zariadenie;
- (2) Prah podobnosti rozpoznávania: Upravte prah podobnosti rozpoznávania tváre; predvolená hodnota je 50.
- (3) Prah zisťovania živosti: upraviť prahovú hodnotu detekcie živosti; predvolená hodnota je 68 .
- (4) Veľkosť rozpoznávania tváre: Veľkosť rámu na rozpoznávanie tváre, predvolená hodnota je 40 mm;
- (5) Čelné osvetlenie je vždy zapnuté: zapnite/vypnite osvetlenie je vždy zapnuté;
- (6) Rovnaký ako interval rozpoznávania tváre: upravte interval nepretržitého rozpoznávania tváre (nastavený na 0 pre diskontinuálne rozpoznávanie);

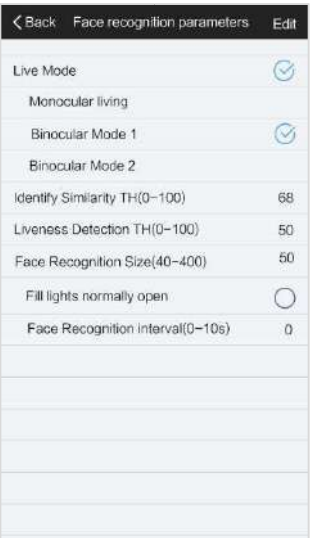

### 2.7.2 Konfigurácia riadenia prístupu

Povoľte a zakážte funkcie, ako je heslo obyvateľa zariadenia, rozpoznávanie tváre, detekcia ľudského tela, modul externého rozširujúceho zámku, QR kód, Bluetooth a funkcie odtlačkov prstov.

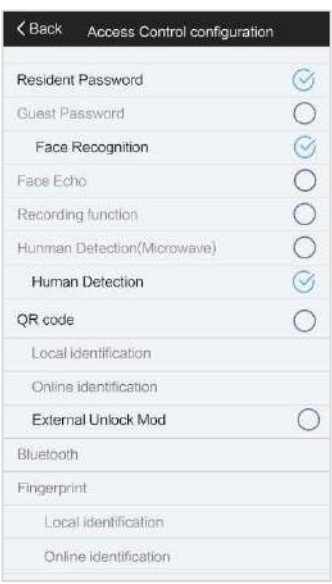

### 2.7.3 Nastavenie hesla vývojára s

Administrátori môžu nastaviť heslo vývojára prostredníctvom rozhrania nastavení zariadenia. Zadajte nové heslo do nastavenia hesla a potom znova potvrďte heslo. Heslo vývojára podporuje 7 číslic a kliknutím na Confirm potvrďte parametre.

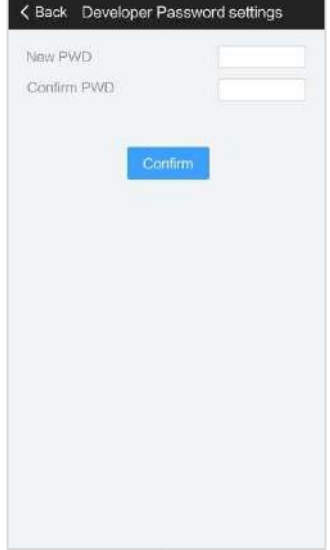

### 2.7.4 Obnoviť nastavenia

Administrátori môžu kliknúť na resetovať - Reset a zariadenie zobrazí "Obnoviť továrenské nastavenie?" - "Does it restore factory setting". Kliknutím na **zariadenie vstúpi do obnovenia továrenských nastavení**, keď klikne na **1988**, zariadenie zruší funkciu resetovania.

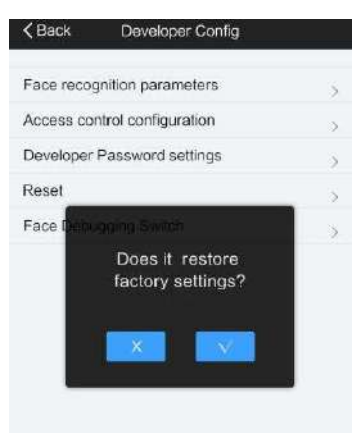

### 2.7.5 Nastavenia prepínača ladenia tváre

Táto časť je určená iba pre vývojárov

- (1) Hromadná registrácia:
- (2) Hromadná Identifikácia:
- (3) Uložte identifikáciu jpg:
- (4) Uložte identifikáciu yuv:
- (5) Zvýraznenie QR kódu:
- (6) Zobrazenie infračerveného obrazu:
- (7) Široká dynamika:
- (8) Frekvenčné interferencia výkonu:
- (9) Identifikácia normálne otvorené:

(10) Zrušiť nahrávanie:

(11) Telnet

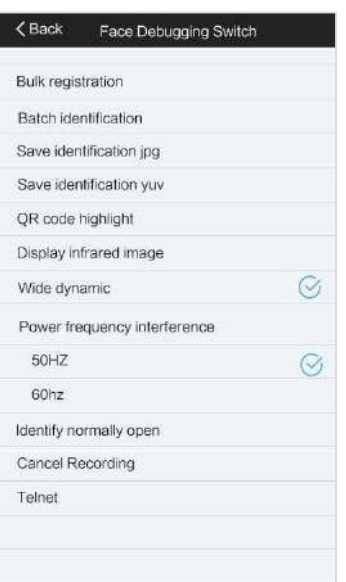

## 3.Nastavenia webových parametrov

Administrátori často používajú web na nastavenie parametrov. Na stránke nastavenia prihlásenia musíte zadať meno používateľa a heslo. Predvolené používateľské meno a heslo sú admin a 123456. Meno používateľa nie je možné upravovať. Heslo je možné prispôsobiť.

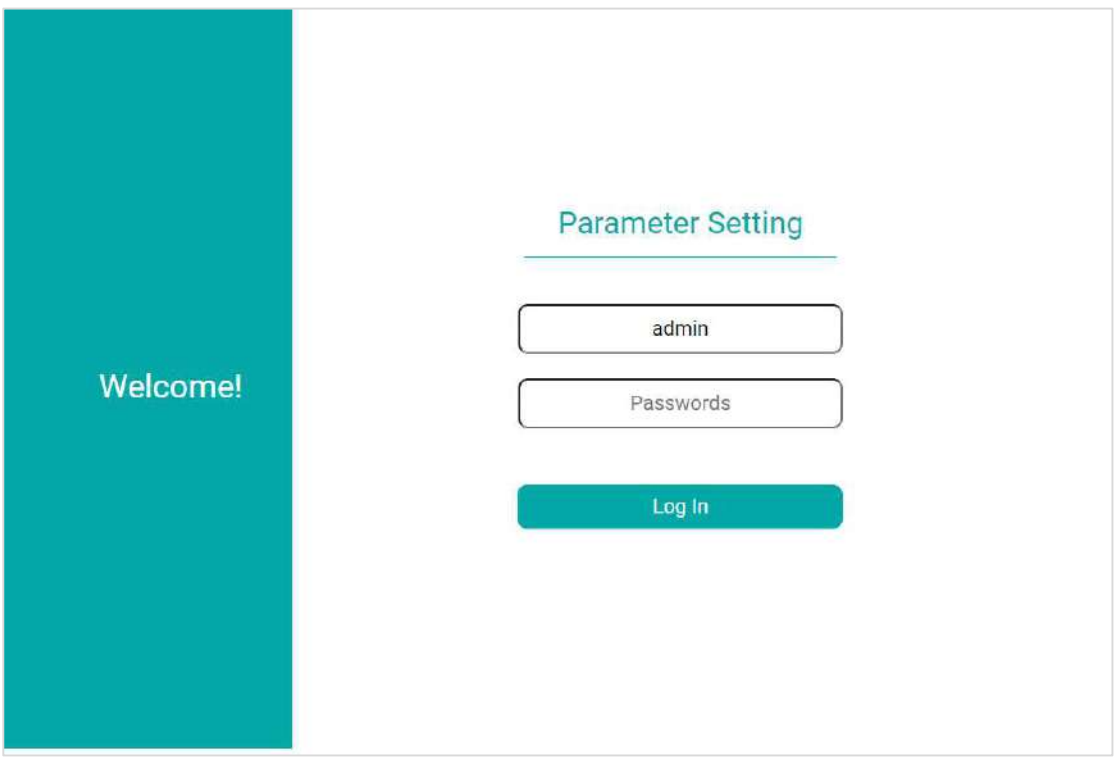

## 3.1 Nastavenia siete - Network Set

Na stránke Network Settings (Nastavenia siete) môžu administrátori nastaviť sieťové parametre ako IP adresu, masku podsiete, bránu, DNS a ďalšie nastavenia parametrov. Po nastavení kliknite na Save pre úspešné uloženie.

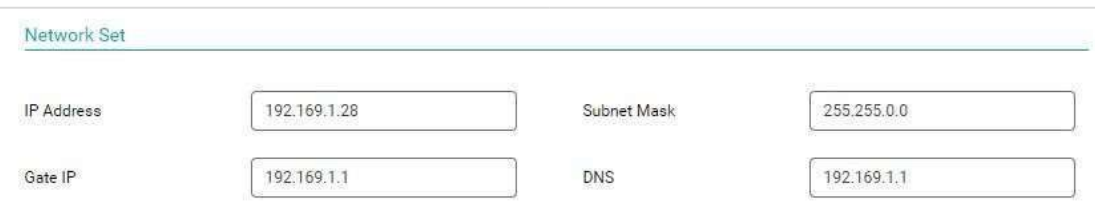

## 3.2 Nastavenia interkomu

Administrátori môžu zadať príslušné miestne číslo zariadenia, číslo riadiaceho stroja, telefónne číslo s jedným kľúčom, pracovný režim, čas prehrávania tónu správy, výzvy na prehrávanie vytáčania, import súboru pravidiel na výmenu a export a export zoznamu kontaktov Import a export v oblasti nastavenia parametrov.

- (1) Volací kód zariadenia: zadajte 8-miestne číslo zariadenia;
- (2) Kód strážnej stanice: Ak je zariadenie v režime bytu, podporuje použitie čísla strážnej stanice, čo je 8-miestne číslo;
- (3) Pracovný mód: Režim jednotky, Nástenný režim;
- (4) Výzva na zanechanie správy na adrese: predvolené 30 s;
- (5) Nastavenia sieťového prostredia: Nastavte 10M alebo 100M, predvolených 100M;
- (6) Podložka volania so znakmi : Administrátor môže zadať písmená od A do J v poradí, aby ich bolo možné zobraziť na rozhraní číselníka písmen vonkajšej jednotky.
- (7) Súbor nahradenia kódu zariadenia: Administrátori môžu kliknúť na Download, aby ste si stiahli šablónu tabuľky pravidiel na výmenu adresy zariadenia, otvorili súbor prostredníctvom softvéru Office, upravili príslušný obsah (číslice čísla pred výmenou a po výmene). Uložte ho ako súbor po jeho úprave. Súbor je v .xml formáte. Potom kliknite na zodpovedajúci súbor a kliknutím na Upload importujte súbor do zariadenia. Ak chcete odstrániť obsah tabuľky pravidiel výmeny, môžete priamo kliknúť na Clear. Po potvrdení vymazania sa môžu zodpovedajúce údaje vymazať.

(8) Kontakty: administrátor kliknutím na položku Download stiahne šablónu zoznamu kontaktov zariadenia, otvorí súbor prostredníctvom softvéru Office, upraví príslušný obsah (meno kontaktu a pôvodné číslo) a uloží ho ako súbor vo formáte .xml, potom vyberie príslušný súbor a klikne na položku Upload a importujte súbor do zariadenia. Ak chcete odstrániť obsah zoznamu kontaktov, môžete priamo kliknúť na položku Clear. Po potvrdení vymazania je možné vymazať zodpovedajúce dáta. Kliknutím na tlačidlo Uložiť - Save uložte parametre.

Poznámka: Na otvorenie tohto súboru použite softvér "Office Excel", upravte obsah a pred nahraním uložte názov súboru ako "replace\_rule.xml"/"contacts.xml".

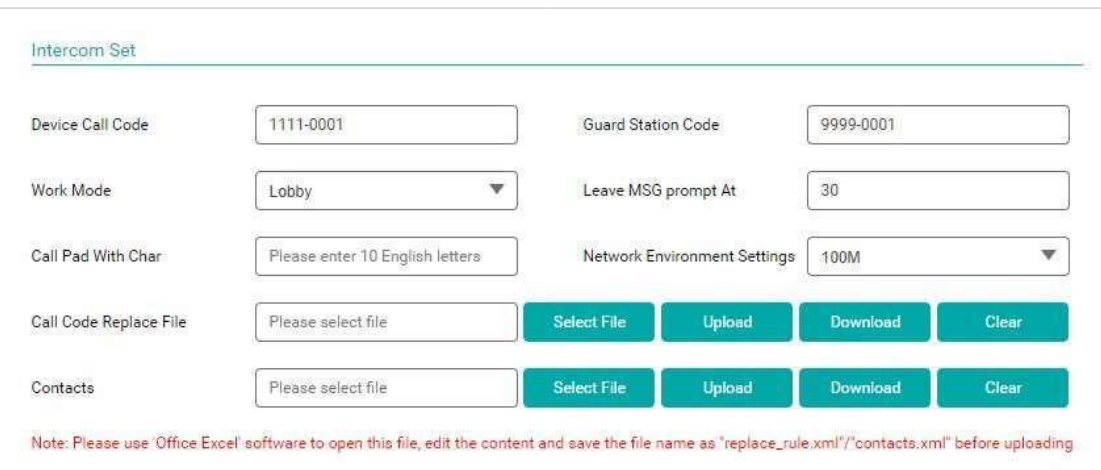

## 3.3 Nastavenia displeja

Administrátori môžu nastaviť režim témy, jazyk zariadenia, slogan hlavného rozhrania, režim šetriča obrazovky.

(1) Režim šetriča obrazovky: Nastavte tmavú obrazovku alebo obrázok. Predvolený je obrázok.

(2) Nastavenie jazyka: angličtina, zjednodušená čínština, tradičná čínština, poľština, taliančina, portugalčina, vietnamčina, francúzština, španielčina, turečtina atď.

(3) Nastavenie uvítacieho názvu: predvolená možnosť "Vitajte" alebo akékoľvek vlastné slová.

Poznámka: Obmedzenie dĺžky Angličtina: 15 znakov; Iné jazyky: 7 znakov.

(4) Obrázok pozadia: Kliknite na Vybrať súbor a vyberte obrázok ako pozadie, potom kliknite na Nahrať, Ak chcete odstrániť obsah tabuľky náhradných pravidiel, môžete priamo kliknúť na vymazať.

- Poznámka: Upravte názov obrazového súboru na "custom\_bg\_main" a nahrajte ho (formát: png, rozlíšenie: 600 × 1024, veľkosť súboru do 1000 kb)
- (5) Obrázok šetriča obrazovky 0,1,2: Kliknite na Vybrať súbor a vyberte obrázok ako šetrič obrazovky, potom kliknite na Nahrať. Ak chcete odstrániť obrázky šetriča, môžete priamo kliknúť na vymazať.
- Poznámka: Upravte názov súboru obrázku na "screen0、screen1、screen2" a nahrajte ho (formát: jpg, rozlíšenie: 600 × 1024, veľkosť súboru do 200 kb)

Kliknutím na tlačidlo Uložiť úspešne uložte údaje.

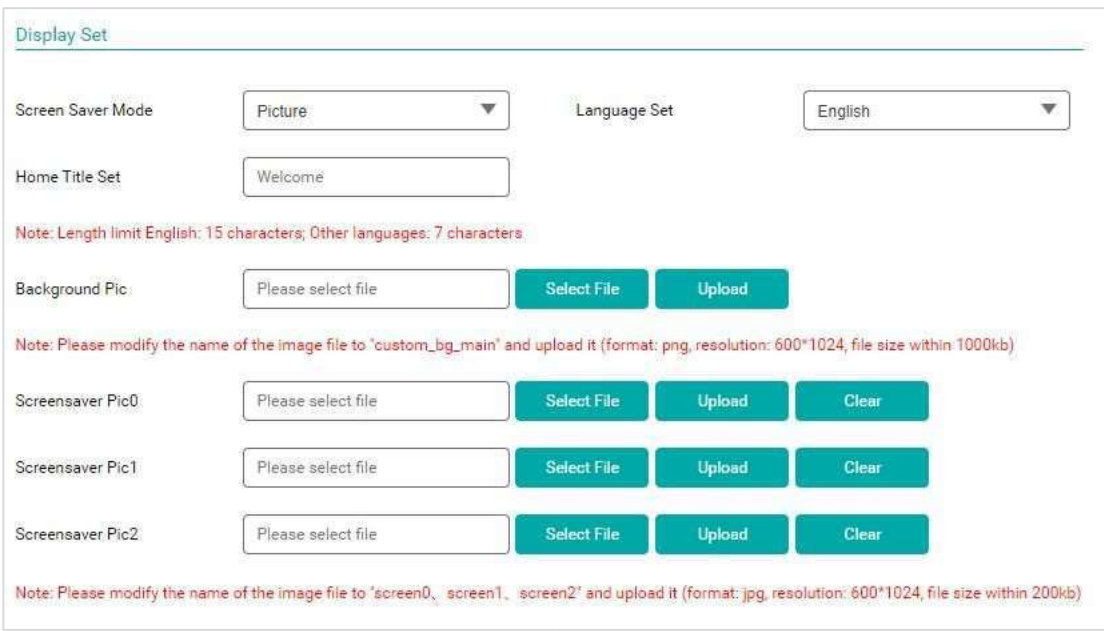

## 3.4 Nastavenia hlasitosti zvonenia

Administrátori môžu nastaviť zvukové parametre zariadenia na webe. Vrátane hlasitosti zvuku pípnutia, dotykového tónu, zvuku výstrahy pre zadávanie ID karty, tónu otvárania dverí, výzvy na poplach, výzvy na nesprávne heslo, vypnutie zvuku alarmu, otvorenie dverí, zvuku alarmu časového limitu, výber vyzváňacieho tónu volajúceho, vlastná voľba zvonenia, hlasitosť zvonenia, vibračné zvonenia volania, vlastné vibračné zvonenia volania, hlasitosť zvonenia volania, interkomu, nastavenie hlasitosti atď.

(1) Hlasitosť zvonenia: 0% - 100%; Predvolených 60%;

(2) Hlasitosť hovoru: 0% - 100%; Predvolených 60%;

(3) Hlasitosť tónu výstrahy: 0%-100%; Predvolených 60%;

(4) Zvuk zvonenia: Ring1 - Ring5; Predvolené zvonenie 1;

(5) Prepínač výstražného zvuku: Zapnutý alebo Vypnutý;

Kliknutím na tlačidlo Uložiť úspešne uložte údaje.

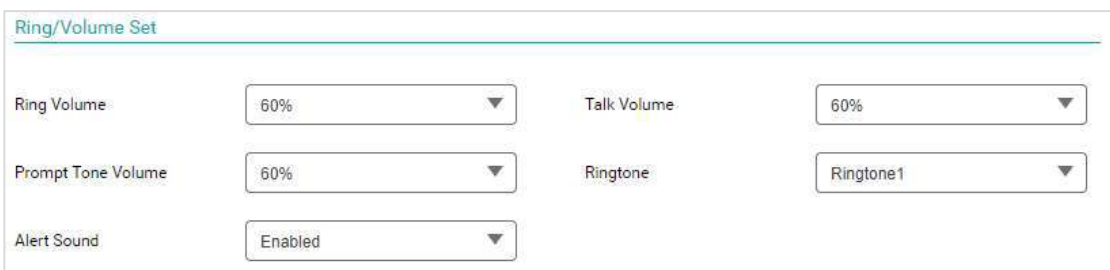

## 3.5 Časové pásmo a nastavenie letného času

Administrátori môžu nastaviť čas zariadenia na webe. Čas zariadenia môžete nastaviť manuálne alebo automaticky kalibrovať čas zariadenia. Ak sa zariadenie po manuálnom nastavení času automaticky nekalibruje, môžete ho pripojiť k serveru NTP a kalibrovať tak čas zariadenia.

Ak zariadenie nie je pripojené k sieti, manuálne nastavte čas. V takom prípade nastavte formát dátumu, času a dátumu.

Ak chcete implementovať automatickú kalibráciu času, musíte nastaviť parametre, ako je časové pásmo, server NTP adresu servera a prepínač NTP, keď je zariadenie pripojené k externej sieti. Kliknutím na tlačidlo Uložiť úspešne uložte údaje.

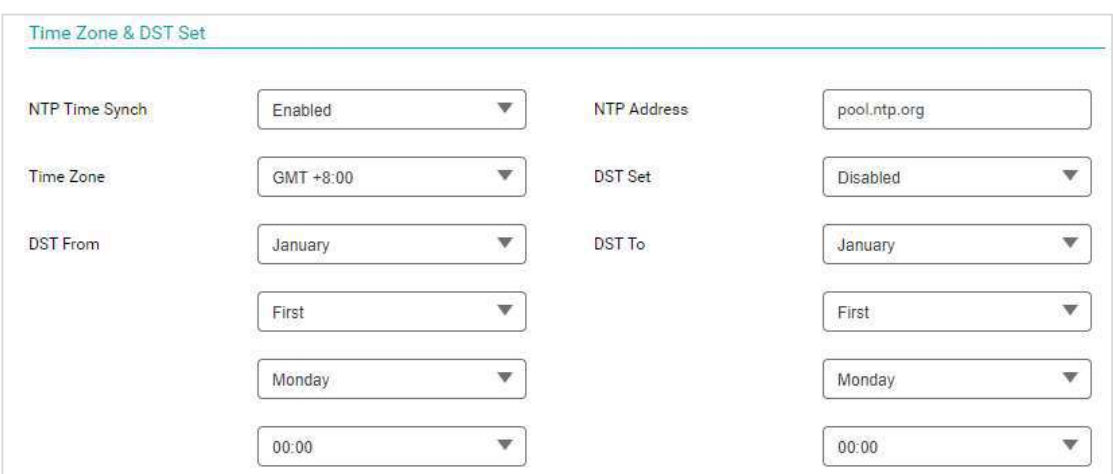

Ak je v niektorých krajinách požiadavka, na nastavenie letného času, administrátori môžu nastaviť letný čas na základe miestneho času. Parametre sú nasledovné: prepínač letného času, čas posunu, čas začiatku a čas ukončenia. Režim spustenia letného času musí byť zvolený na základe lokálnych požiadaviek. Metóda 1: mesiace - týždne - dni v týždni - hodiny - minúty. Metóda 2: mesiace - dni - hodiny - minúty. Kliknutím na tlačidlo Uložiť úspešne uložte údaje.

## 3.6 Nastavenia jazyka

K dispozícii je 10 jazykov: angličtina, zjednodušená čínština, tradičná čínština, poľština, taliančina, portugalčina, vietnamčina, francúzština, španielčina, turečtina. Môže byť nastavený ako povolený (Enabled) alebo zakázaný (Disabled).

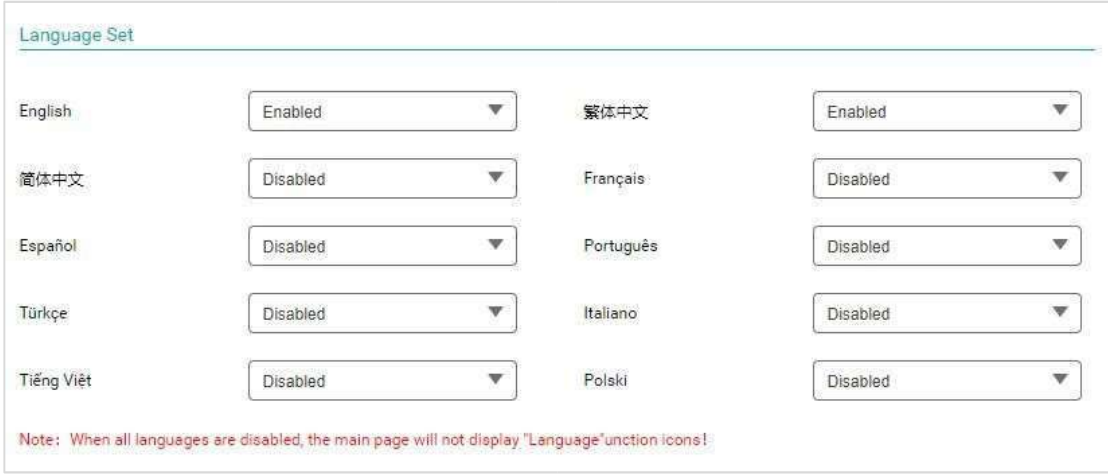

## 3.7 Nastavenia riadenia prístupu

Administrátori môžu nastaviť funkčný čas zariadenia ako:

- (1) Alarm núteného otvárania dverí: nastavenie, či sa má alarmovať pri abnormálnom otvorení dverí alebo zámku;
- (2) Trvanie uvoľnenia zámku: nastavte čas otvorenia zámku 0-253s; predvolené 5s;
- (3) Detektor otvorenia dverí: zistiť, či je zapnutý snímač dverí;
- (4) Čas otvorených dverí: nastavte čas otvorenia dverí alebo zámku; predvolená hodnota je 120 s;
- (5) Alarm odstránenia zariadenia: nastavte, či sa má povoliť zvuk alarmu odstránenia;

(6) Služba časového limitu: nastavenie časového limitu zmeny služby, nastavenie časového limitu čas začatia služby a čas ukončenia služby. Iba v prípade, že zariadenie v nástennom móde môžete nastaviť časový limit.

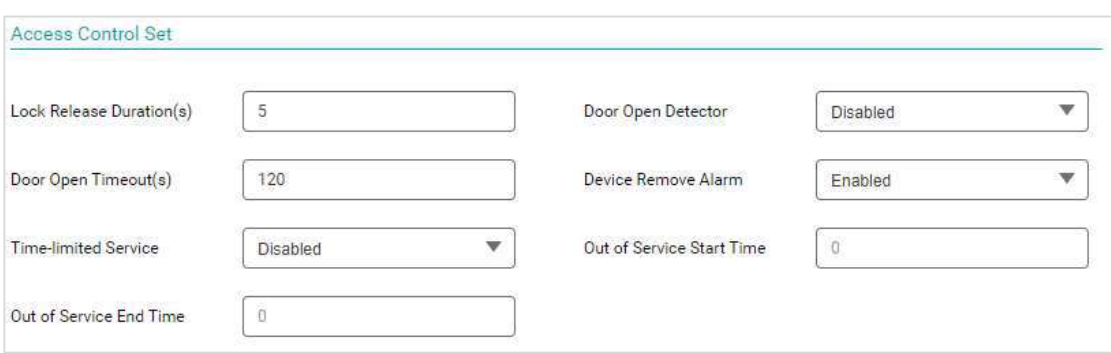

### 3.8 Nastavenie hesla

Administrátori môžu zmeniť heslo systému. Konkrétne kroky sú nasledovné:

Zmena hesla projektu : Zadajte nové heslo zariadenia a znova ho potvrďte, aby ste heslo úspešne zmenili;

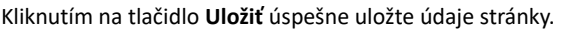

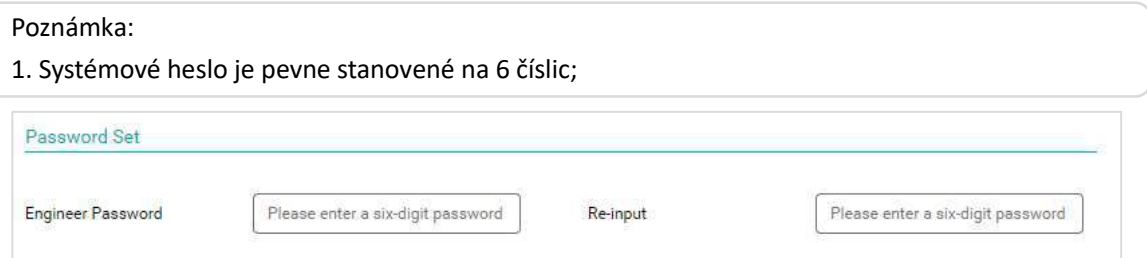

## 3.9 Nastavenia logu

Administrátori môžu exportovať systémové logy na webe, na riešenie problémov vývojármi. Môžete exportovať systémové denníky . kliknutím na Exportovať zrealizujete funkciu exportu systémových protokolov.

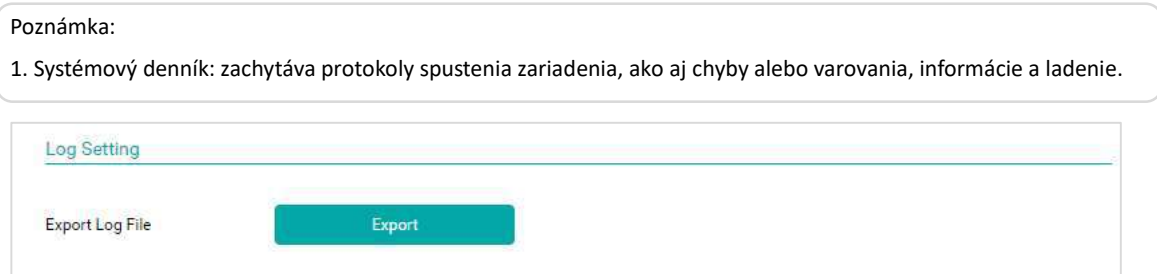

### 3.10 Nastavenia update

Administrátori môžu inovovať firmvér zariadenia na webe. Ak chcete inovovať priamo cez WEB, kliknutím na položku Vybrať súbor vyberte príslušný súbor inovácie a kliknutím na položku Nahrať inovujte. Administrátori sa tu môžu dozvedieť aj príslušné informácie o verzii aktuálneho zariadenia, vrátane verzie hardvéru, verzie softvéru, verzie jadra, čísla SN zariadenia, adresy MAC atď. Kliknite na Uložiť na úspešné uloženie údajov.

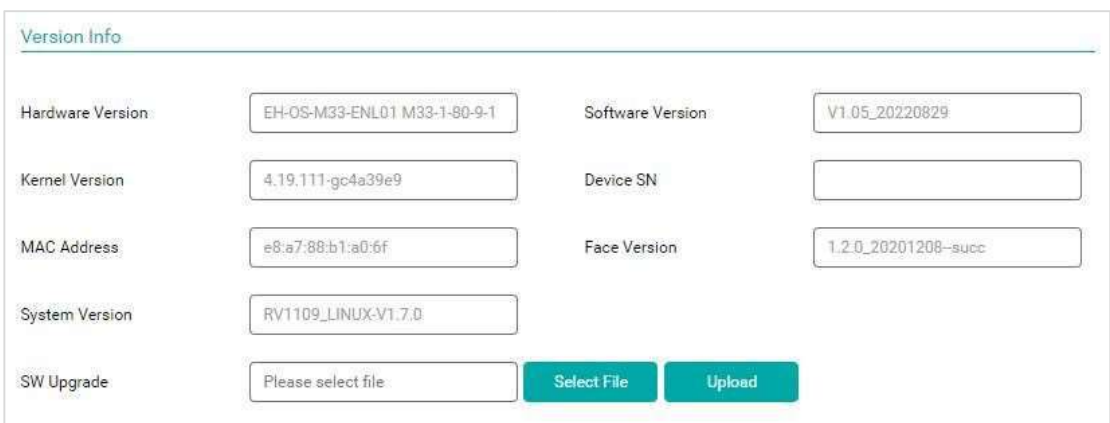

## 3.11 Konfigurácia pre vývojárov

Povoľte a zakážte funkcie, ako je heslo obyvateľa, zariadenia, rozpoznávanie tváre, detekcia ľudského tela, modul externého rozširujúceho zámku, masky rozpoznávania tváre a funkcie zoznamu kontaktov.

Kliknutím na tlačidlo Uložiť úspešne uložte údaje.

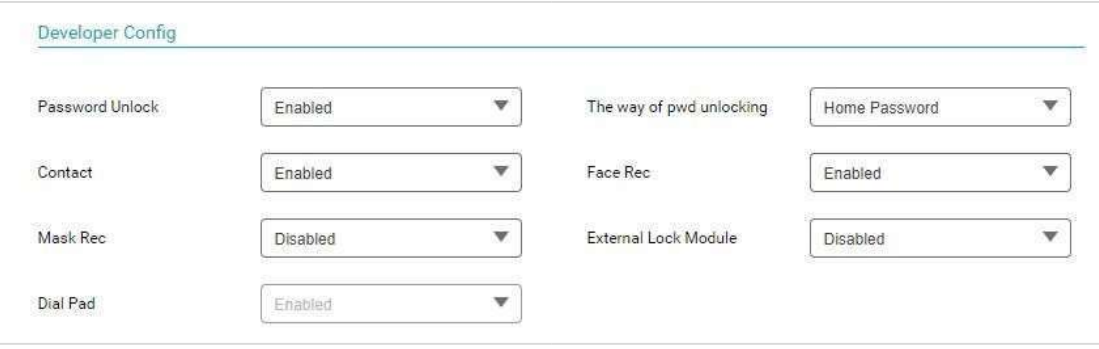

## 4.FAQ

- Q1: Ako nastaviť IP adresu M33?
- A1: Zodpovedajúcu adresu IP môžete nastaviť v nastaveniach projektu -> nastavenia siete.
- Q2: Čo je heslo nastavenia webu?
- A2: Predvolené nastavenie hesla je 123456.
- Q3:Ako zapnúť funkciu rozpoznávania tváre?
- A3: Zapnite príslušnú funkciu v konfigurácii vývojára v nastaveniach Konfigurácia riadenia prístupu zariadenia.